## Заказ софтверных ключей

Для приобретения софтверных ключей Guardant SP необходимо оформить заказ в Личном кабинете СА.

Чтобы оформить заказ на получение серийных номеров, перейдите на страницу Заказы и нажмите на кнопку Новый заказ:

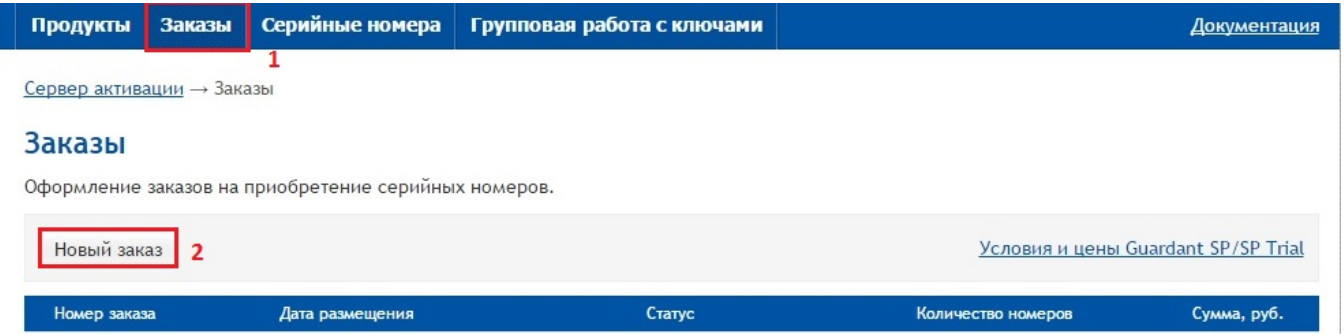

В окне, появившемся на экране, укажите количество заказываемых серийных номеров ключей нужного типа и нажмите на кнопку Оформить заказ:

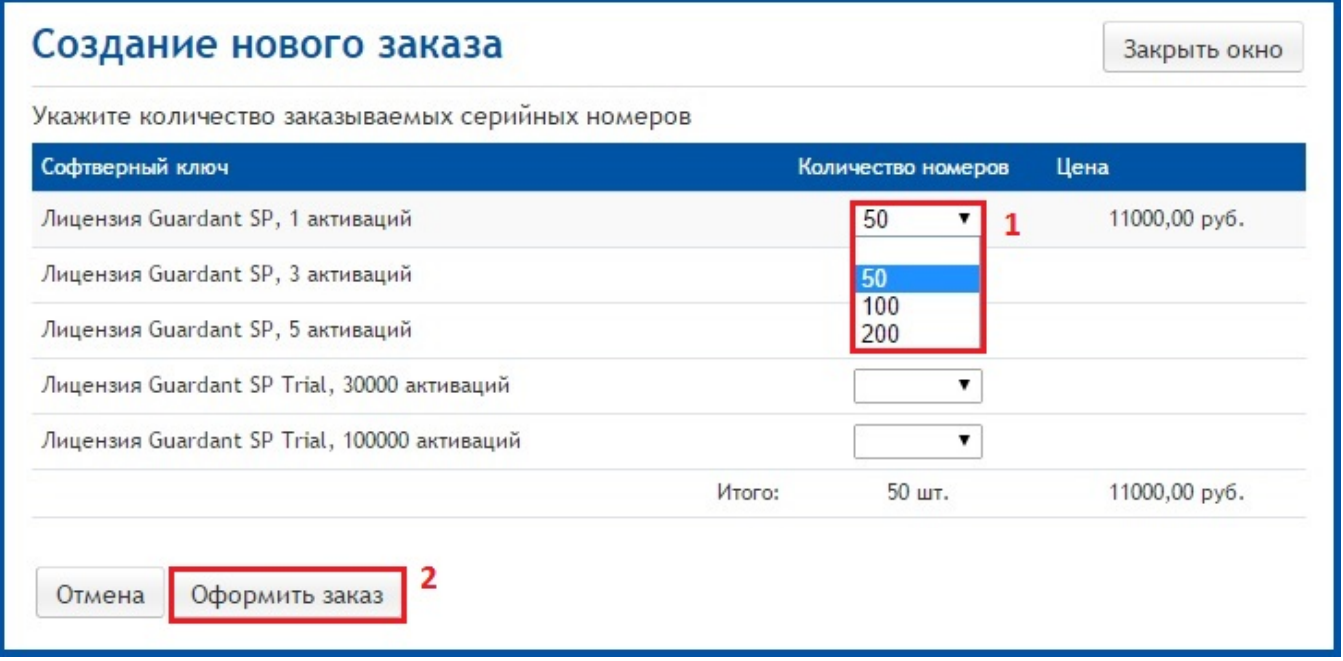

Система выдаст диалог подтверждения сделанного заказа:

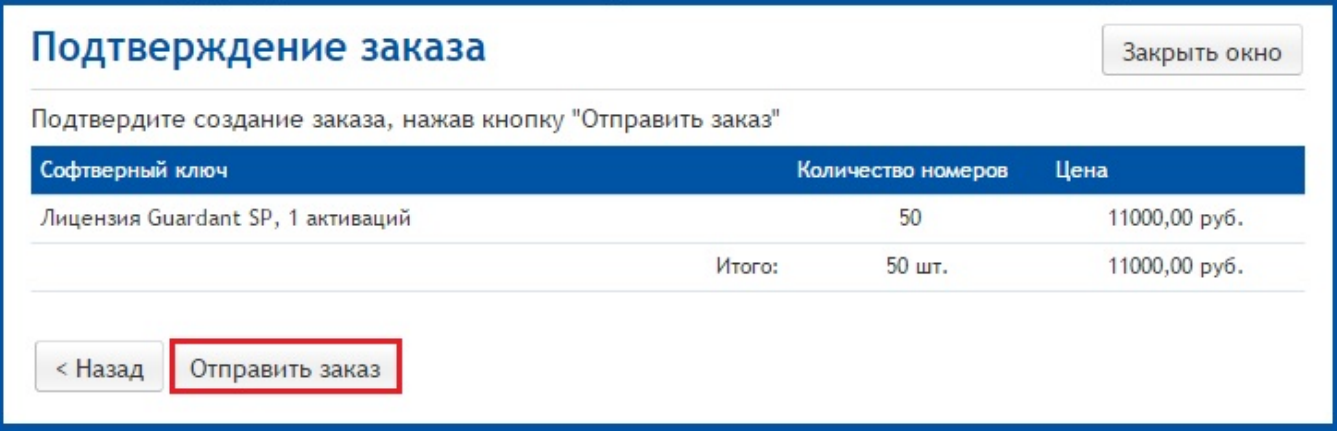

## Для корректировки заказа воспользуйтесь кнопкой Назад.

После проверки введенных данных нажмите на кнопку Отправить заказ. Диалог закроется, и новый заказ со статусом Размещен появится в списке заказов:

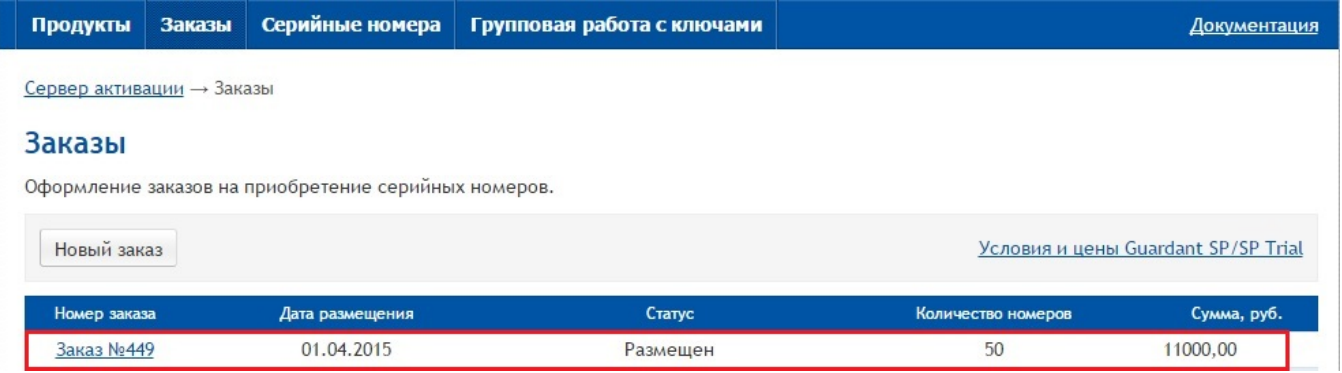

Цены, отраженные в инструкции, не являются публичной офертой.

На странице Заказы отображается список всех оформленных заказов, отсортированных по дате создания (последние вверху списка):

Список содержит следующую информацию по заказам:

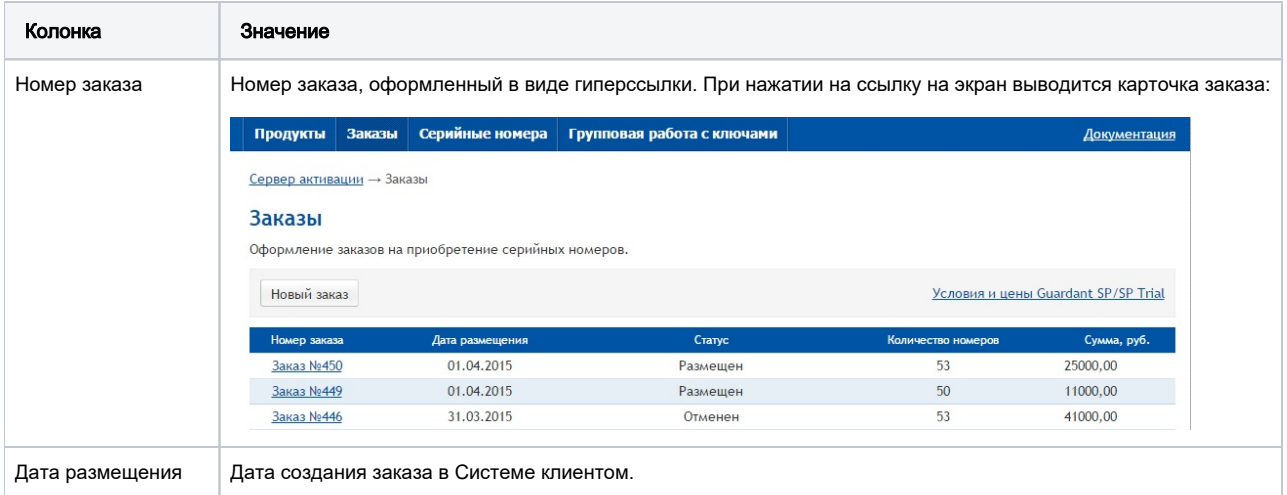

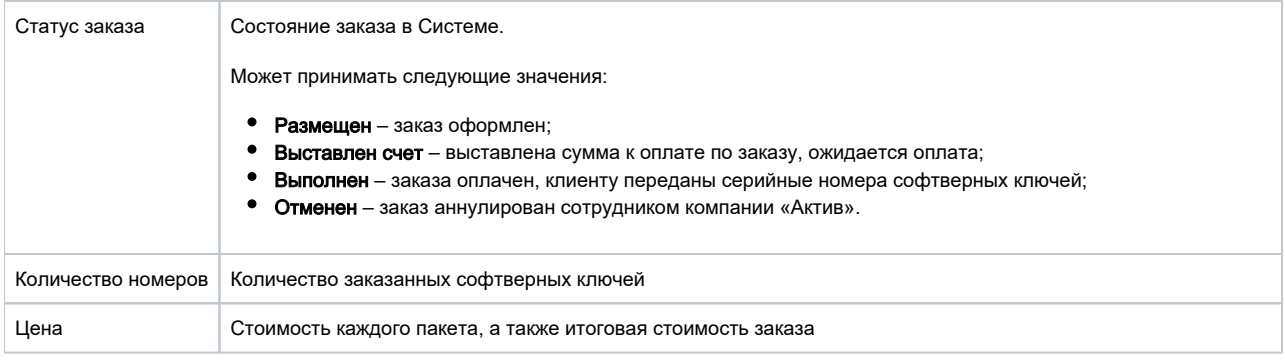

Подробнее см. в разделе [Управление серийными номерами](https://dev.guardant.ru/pages/viewpage.action?pageId=2031657).

Цены, отраженные в инструкции, не являются публичной офертой.